# **Setting Up Digital Read Works for Your Class**

- 1. Have a Word Document with your classlist open.
- 2. Go to [http://digital.readworks.org/,](http://digital.readworks.org/) and create a **Teacher Account**. (you can use the same email and password you used for [http://www.readworks.org](http://www.readworks.org/)
- 3. Once you have your account, Click on the **Class Admin** tab.
- 4. Choose **Create a Class**, and complete the required information.
- 5. On the **Invite Students to Class** page, Choose **Invite with Roster** (unless you are using Google Classroom)
- 6. In the window that opens **Add Students to Class**, copy and paste or type your classlist.
- 7. The next screen has you approve your class list and the default password. Click OK.

On the **Class** page you should see something like this:

# **How to get students to their assignments**

- 1. 1. Have students go to **digital.readworks.org/student**
	- 2. Students enter class code **553UUN**
	- 3. Tell your students that their default password is **1234**

## **Finding and Assigning Articles**

From the **Find Articles** tab, you can search for articles By topic and the Criteria pictured to the right.

From the article screen you can **Print**, **Add to List** (to save for later use), or **Assign** them to your students.

You can choose to **Assign to Whole Class or Specific Students**.

See the **Teacher Tips** tab for information on Product types and their descriptions.

#### **GRADE or LEXILE**

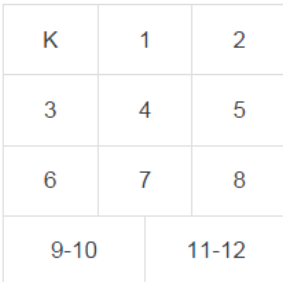

### **PRODUCT**

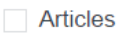

- Show only Articles with: Audio <1) StepReads (se)
- Paired Text
- Article-A-Day Sets (i)

### **TEXT TYPE**

- Informational Text
- C Literature